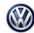

Technical Tip Transaction No: 2038198/14

96-14-05TT - Immobilizer Key/Key Remote Adaptation Test Plan

Release date:

1/24/2020

## **Condition**

#### **ATTENTION:**

THIS IS A TECH TIP, NOT A TECHNICAL BULLETIN.

TECH TIPS ARE NOT ASSOCIATED WITH WARRANTY CLAIMING.

# **Applicable Vehicles**

| Model(s)                                        | Year      | Eng. Code | Trans. Code | VIN Range From | VIN Range To |
|-------------------------------------------------|-----------|-----------|-------------|----------------|--------------|
| Golf, GTI, Golf R,<br>eGolf, Golf<br>SportWagen | 2015-2020 | All       | All         | All            | All          |
| Atlas, Tiguan<br>LWB                            | 2018-2020 | All       | All         | All            | All          |
| Jetta                                           | 2019-2020 | All       | All         | All            | All          |

| Revision Table  |                |                |                                           |  |  |  |
|-----------------|----------------|----------------|-------------------------------------------|--|--|--|
| Instance Number | Published Date | Version Number | Reason For Update                         |  |  |  |
| 2038198/14      | 1/24/20        | 96-14-05TT     | To include model year 2020 applicability. |  |  |  |
| 2038198/1       | 8/22/14        | 96-14-05TT     | Original publication.                     |  |  |  |

# **Technical Background**

To adapt keys, any immobilizer component including the Control Module for Emergency Call Module and Communication Unit -*J949*- or a new identity, makes it necessary to complete the "Adapt Immobilizer" test plan.

Kessy Vehicles: Verify that the reader coil is removed from the steering column and the key is touching the reader coil during key adaptation (Figures 1a – 1c). Bladed key vehicle, it is not necessary to remove the reader coil. The test plan can be found under the ODIS Service Special Functions Tab (Figure 2) or by navigating to "Immobilizer functions" under "Elect. Immobilizer 5A" after clicking the "Select self-test" button in the Test Plan tab (Figure 3). This procedure adapts both the remote and immobilizer functions of the key.

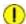

#### Note:

Vehicle may not start and or have warning lights on cluster after immobilizer / key adaptation is completed. See figure 9 information in this tech tip after immobilizer / key adaptation for further instructions.

Prior to starting the test plan to adapt the immobilizer, the key positioning on the reader coil itself is critical. Monitor MVB information in the immobilizer with the key touching the reader coil to verify a key ID is being seen.

Key ID MVB information may either be found under Address word 25 Immobilizer or Address word 17 Instrument cluster depending on vehicles module protocol.

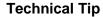

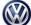

96-14-05TT - Immobilizer Key/Key Remote Adaptation Test Plan

Release date:

Transaction No:

1/24/2020

2038198/14

# **Service**

If the key ID is not being seen in the MVB reading, then rotate the key around the reader coil until the key ID is seen in MVB information.

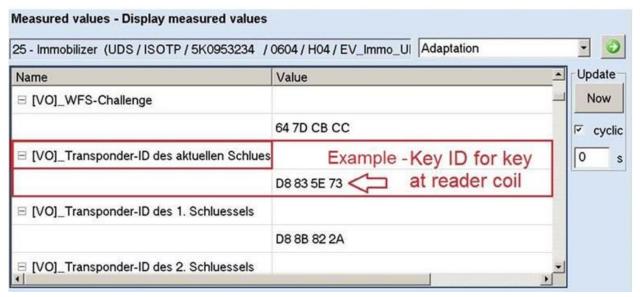

### Possible key placements at Reader Coil

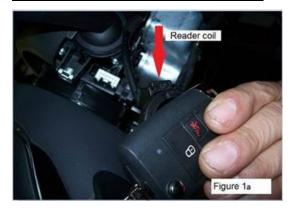

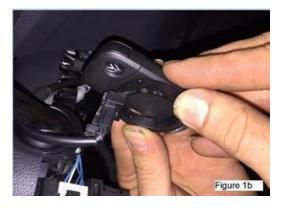

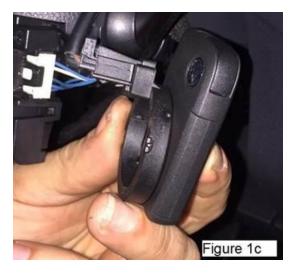

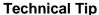

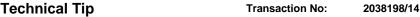

Release date:

1/24/2020

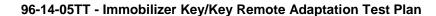

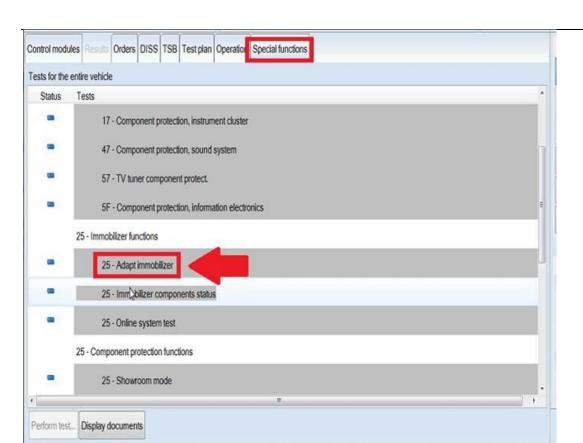

Figure 2

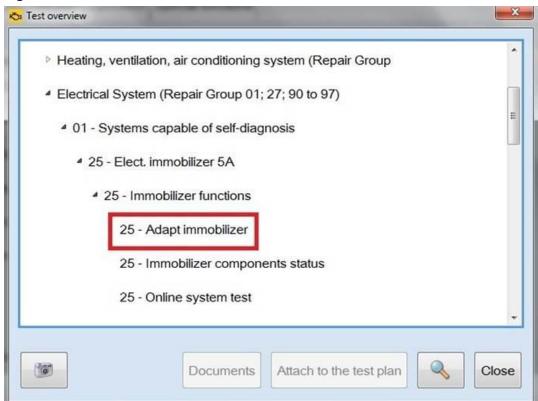

Figure 3

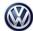

### 96-14-05TT - Immobilizer Key/Key Remote Adaptation Test Plan

Release date:

1/24/2020

When prompted by the test plan, make the selection to Repair immobilizer (Figure 4). DISS TSB Test plan Operation Adapt immobilizer 5 Prerequisite .2. Supply This test program supports the adaptation of the immobilizer. For this an ignition key must be available. Supply Please select: DEVICE Repair immobilizer 2. Rewrite all immobilizer data Return Note: Supply If a new identity is implemented, a new key must be inserted into the ignition For a new identity the Repair immobilizer must be selected. Prerequisite **NEW IDENTITY - NOTE** 

Figure 4

4 = =

Once the purchaser's information is entered and valid login credentials are provided, the adaptation status of all immobilizer components is displayed (Figure 5). Select "Complete/Continue".

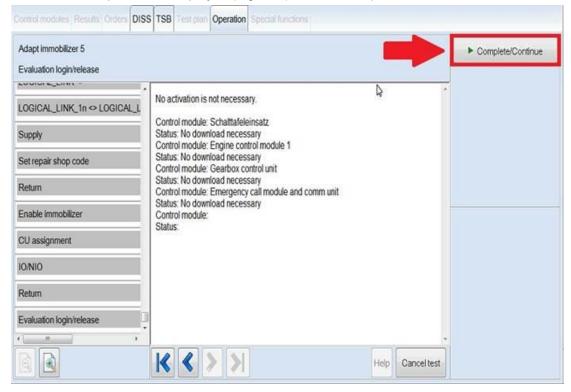

Figure 5

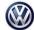

Transaction No: 2038198/14

96-14-05TT - Immobilizer Key/Key Remote Adaptation Test Plan

Release date:

1/24/2020

Select "Yes" when prompted to perform key adaptation (Figure 6).

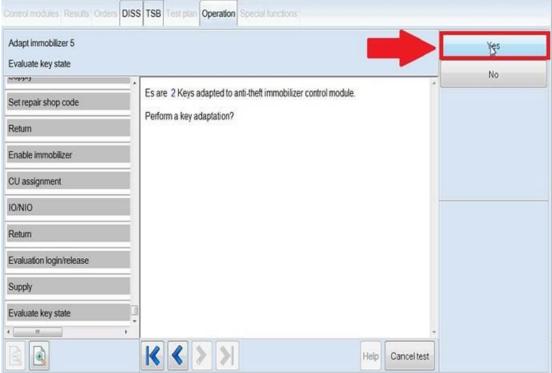

Figure 6

Use the + and – buttons to select the number of keys to be adapted, then select "OK" (Figure 7).

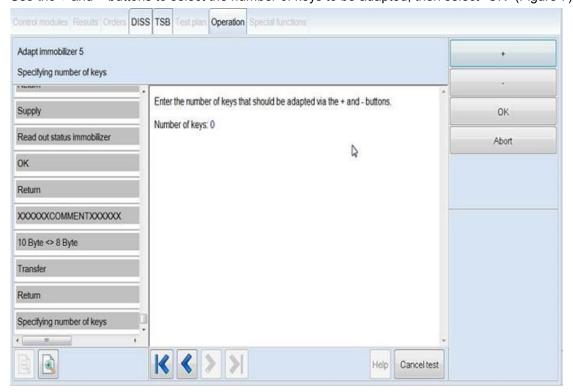

Figure 7

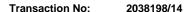

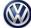

# 96-14-05TT - Immobilizer Key/Key Remote Adaptation Test Plan

Release date: 1/24/2020

Continue to follow test plan instructions to complete key adaptation (Figure 8).

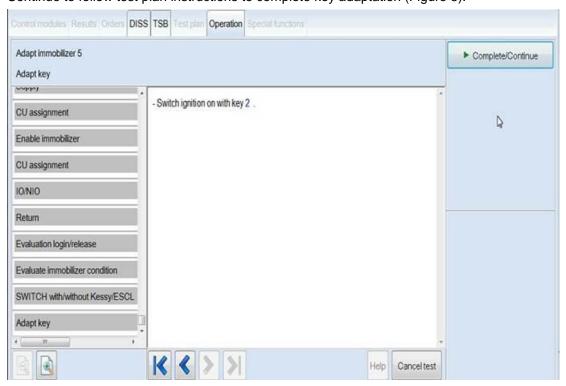

Figure 8

Vehicle doesn't start and or warning lights ON after immobilizer / key adaptation. Check for faults related to modules that may no longer be coded (Figure 9).

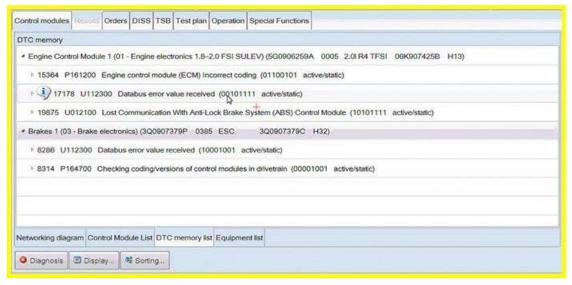

Figure 9

Technical Tip Transaction No: 2038198/14

96-14-05TT - Immobilizer Key/Key Remote Adaptation Test Plan

Release date: 1/24/2020

It will be necessary to recode all modules that are no longer coded. Code modules online under the special functions tab, "Code online control module". Modules may include, but not limited to ECM, ABS, TCM. The FES test plan may need to be ran on the Gateway AW 19, select #2 "Re-create function" (Figure 10).

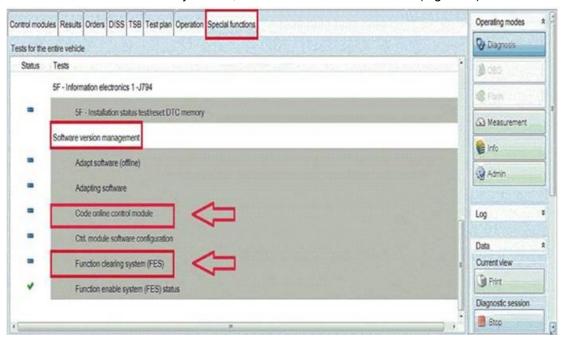

Figure 10

### **Additional Information**

© 2020 Volkswagen Group of America, Inc. All rights reserved. Information contained in this document is based on the latest information available at the time of printing and is subject to the copyright and other intellectual property rights of Volkswagen Group of America, Inc., its affiliated companies and its licensors. All rights are reserved to make changes at any time without notice. No part of this document may be reproduced, stored in a retrieval system, or transmitted in any form or by any means, electronic, mechanical, photocopying, recording, or otherwise, nor may these materials be modified or reposted to other sites, without the prior expressed written permission of the publisher.